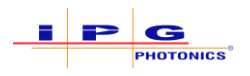

# Scan Controller Firmware Updates for Software Suite v1.0.0.15136 – Reference Documentation

# Purpose

The purpose of this document is to outline a procedure for updating the Scan Controller Firmware versions for IPGScan Software Suite version 1.0.0.15136.

# Required Software

The following software is required or recommended.

- 1. The proper controller firmware
	- a. This is provided with the installation of IPGScan Software Suite v1.0.0.15136. Please make sure the "Scan Controller Upgrade Files 3.7.1" box is checked during installation. Se[e Figure 0-1](#page-0-0) as an example.
	- b. The firmware update files can be found here after installation: "C:\ProgramData\IPGP\ScanPack\ControllerUpgrades"

#### <span id="page-0-0"></span>**Figure 0-1 Software Suite Installer Components Selection**

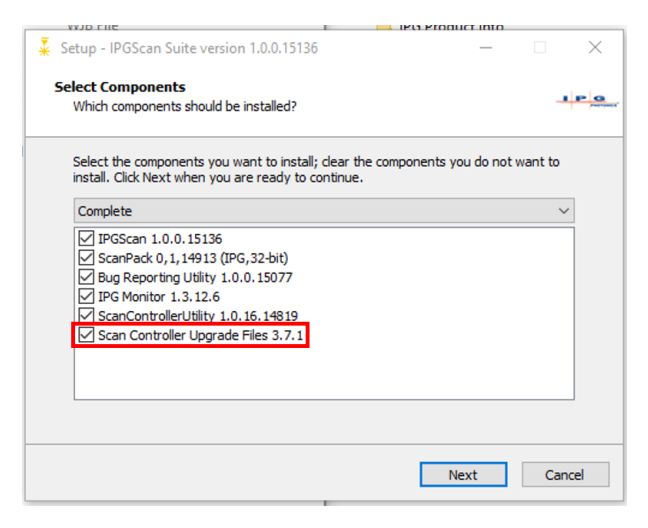

- 2. The Scan Controller Utility
	- a. For backing-up Scan Controller files and performing updates.
- 3. (Recommended) PuTTY
	- a. Serial terminal to monitor Scan Controller status during the update process.

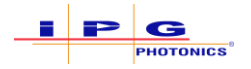

# Installation Procedure

The following procedure and sections outline how a user can update the Scan Controller Firmware to the appropriate version. The following steps outline the overall process.

- 1. Determine what version of Controller Firmware is currently installed.
	- a. See section "[Determining Controller Firmware Version.](#page-1-0)"
- 2. Get a backup of the Scan Controller files using the Scan Controller Utility.
	- a. See section "[Backing-Up Scan Controller Files](#page-2-0)."
- 3. Update to Firmware version 3.4 (Scan Controllers with Firmware version 2.6 Only!)
	- a. See section "Updating to [Controller Firmware Version 3.4](#page-3-0)."
- 4. Update to Firmware version 3.7.1 (Scan Controllers with Firmware version 3.4 or later!)
	- a. See section "[Updating to Controller Firmware Version 3.7.1](#page-5-0)."
- 5. Update the FPGA Image file to 1.7-r119284.
	- a. See section "[Updating the Controller FPGA Image file to 1.7-r119284](#page-7-0)."

# <span id="page-1-0"></span>Determining Controller Firmware Version

- 1. Open the Scan Controller Utility.
- 2. Connect to the scanner that requires the software update.
- 3. Click "Version Information" in the Actions Bar.
	- a. A pop-up will then appear with the appropriate information. See [Figure 0-1,](#page-1-1) which shows that Controller Firmware version 2.6 is currently uploaded to the connected Scan Controller.

#### Scan Controller Utility Version: 1.0.161  $\Box$  $\times$ File Language View Scannerlocked: laser-5410EC290105.local. Exit | Upgrade Scanner | Reboot Scanner | Network | Version Information | Bridge Status Controls + | Remove JobDef + ScanControllers  $\mathbb{I} \times$ Log  $\sqrt{4}$  X Scanner Files (XML VDF)  $\triangle$   $\triangleright$   $\rightarrow$  X  $\triangle$   $\triangleright$   $\rightarrow$   $\times$ JobControl Name Status Lock Unlock Job List ScanPackSupportsListAndRemove: True<br>ScanPackSupportsSocketBinding: True Delete Selected Files Backup All Files index nath Locking laser-5410EC290105.local. ...<br>Handle: 3126770193<br>ScannerSupportsSftp: True<br>Error reading scan controller's dictionary Install XML Files Restore All Files |Han<br>|sca ServoParams.xml<br>CoordinationParams.xml<br>AdapterTransform.xml<br>ProbeDef.xml uone<br>Using ScanPack Version 0.1.14913.0 from IPG Photoni<br>located at C:\Program Files (x86)\IPGP\ScanPack\bin<br>\Scanpack.dll Hardware/Software versions dd to Job List Description PartNumbe Version Move Down P60-001371 mark-app.5.9.r5566 tions from the Job List Linux system infrastructure for su... P60-001372 2.6-5570 nner after Send Job PGA for Scan Controller P60-001383 1.5-51054 Scanner (Sequential) Filter by name Linux keme None 4.1.0ipg-custon to Scanner (Selectable) ProbeControl Remove All Jobs ⊺√ Scanner Settings  $\sqrt{4}$ Dictionary List BridgeWarning  $\leftrightarrow$   $\Rightarrow$   $\times$  $\overline{\phantom{a}}$   $\times$ laser-5410EC290105 Bridge Warning<br>Hex OK Stalled Clipp Change Name  $\overline{G}$ Move Done B Move Done B GP Out Job Count Waiting FIFO I Scanner Network Settings Move Done C Cool Move Done C  $GFI$ Out Frame Count Move Done ENC Reset A Inter  $Co$ IP Address (current):  $169.254.3.129$  $\Box$  FIFO ( CMD Error Add selections to Probes List Job ID **ENC Reset A ENC Reset B** Inte FIFO Overrun  $\Box$  XEmo Object ID **ENC Reset B ENC Reset C** Pow IP Address (new): Stop Probes List misc.photo.a<br>misc.photo.b<br>misc.photo.c<br>misc.photo.d Frame ID **ENC Reset C** Star In View X Enal FIFO Full YEmo Net Mask: Start **Issued Object ID** In View X Time In View Y  $\Box$  ZErro Unlocked XY P  $\overline{ }$  Time Out Stalled In View Y In View Z  $\Box$  Use DHCP Change Settings  $\vee$   $\leq$  $\epsilon$  and  $\epsilon$  $\,$  $\left\langle \cdot \right\rangle$  and  $\left\langle \cdot \right\rangle$  $\rightarrow$  $\langle$   $\rangle$

#### <span id="page-1-1"></span>**Figure 0-1 Viewing Scan Controller Version Information**

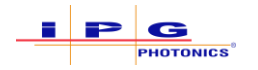

## <span id="page-2-0"></span>Backing-Up Scan Controller Files

- 1. Open the Scan Controller Utility.
- 2. Connect to the scanner that requires the software update.
- 3. Click "Backup All Files" to get a backup of the calibration files currently loaded on the Scan Controller. See [Figure 0-2.](#page-2-1)
	- a. The Logs window in the Scan Controller Utility details where the backup folder is stored.

<span id="page-2-1"></span>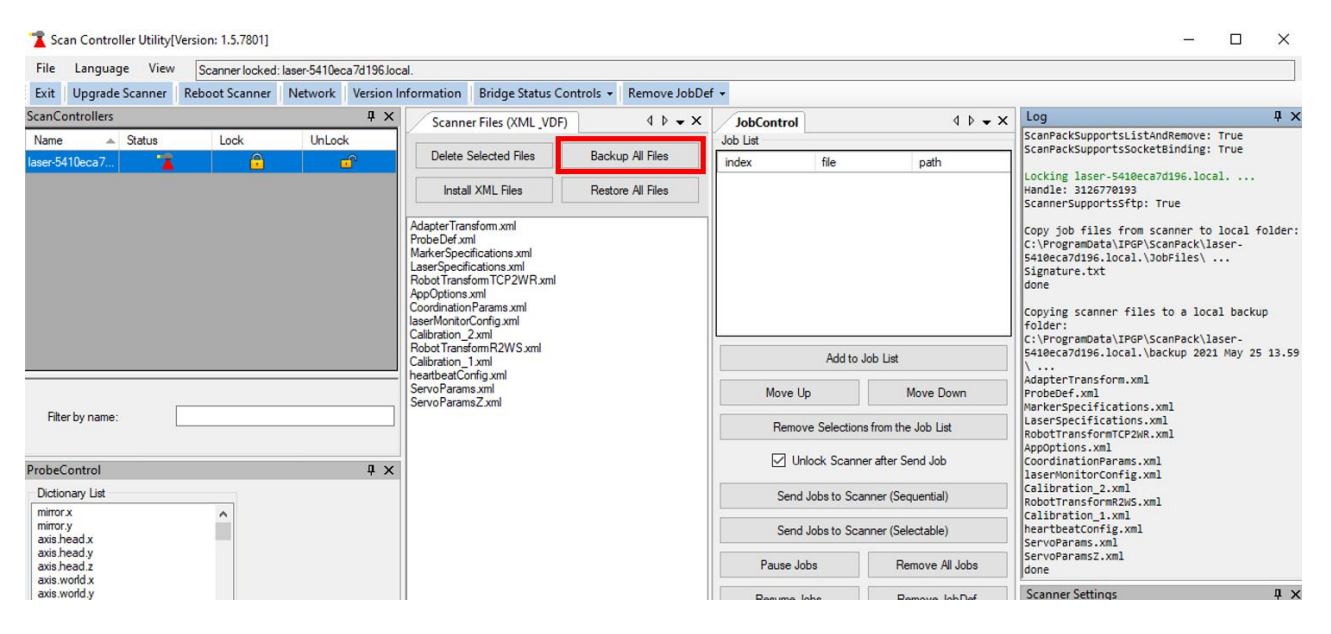

**Figure 0-2 - Backing Up Scanner Files**

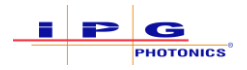

<span id="page-3-0"></span>Updating to Controller Firmware Version 3.4

#### **IMPORTANT** Only Scan Controllers that have Controller Firmware version 2.6 require the update **to Controller Firmware version 3.4.**

- 1. Open the Scan Controller Utility.
- 2. Connect to the scanner that requires the software update.
- 3. Click the "Upgrade Scanner" button in the Actions Bar. See [Figure 0-3.](#page-3-1)

#### <span id="page-3-1"></span>**Figure 0-3 Upgrading the Scan Controller Firmware**

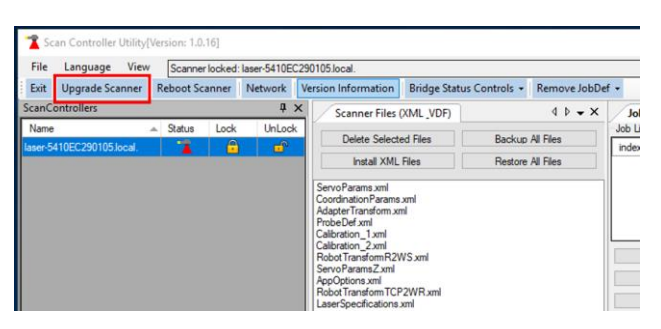

4. Ensure the file type "ipg files (\*.ipg)" is selected and then select the "upgrade-to-3.4 customer.ipg" file. See [Figure 0-4.](#page-3-2)

<span id="page-3-2"></span>**Figure 0-4 Selecting Controller Firmware Upgrade for 3.4**

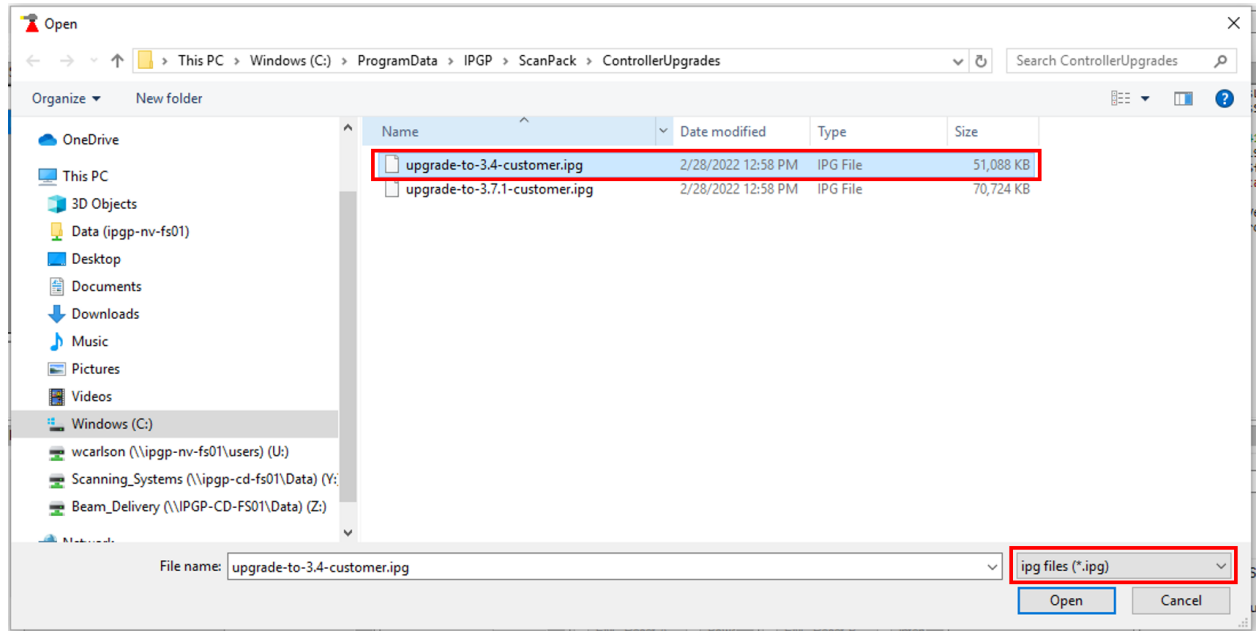

- 5. Click "Open."
- 6. The scanner will disconnect from the Scan Controller Utility during the update process. Be patient while the update takes place.

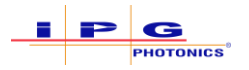

a. Connection to the Scan Controllers Serial Port allows users to see that the Scan Controller is performing the update process.

**IMPORTANT The Firmware update can take up to 20 minutes to complete. DO NOT POWER CYCLE THE SCAN CONTROLLER DURING THIS TIME.**

- 7. Once the update process is complete, reconnect to the Scan Controller in the Scan Controller Utility.
- 8. Click "Version Information" in the Actions Bar.
- 9. Verify that the Controller Firmware version has updated to 3.4. Se[e Figure 0-5](#page-4-0) as an example.

#### <span id="page-4-0"></span>**Figure 0-5 Controller Firmware 3.4**

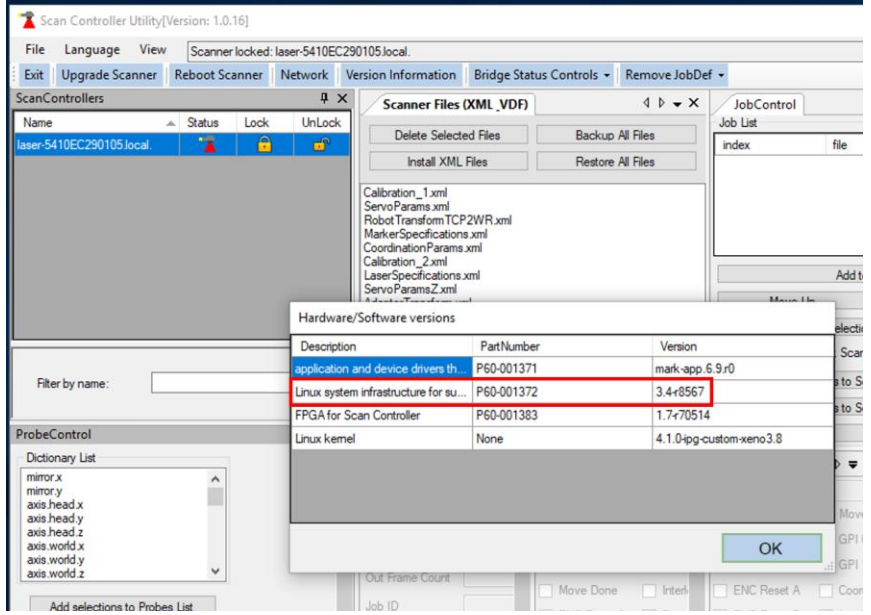

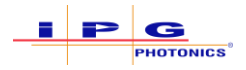

<span id="page-5-0"></span>Updating to Controller Firmware Version 3.7.1

### **IMPORTANT Scan Controllers must have Controller Firmware version 3.4 or higher before updating to Controller Firmware version 3.7.1.**

- 1. Open the Scan Controller Utility.
- 2. Connect to the scanner that requires the software update.
- 3. Click the "Upgrade Scanner" button in the Actions Bar. See [Figure 0-3.](#page-3-1)
- 4. Ensure the file type "ipg files (\*.ipg)" is selected and then select the "upgrade-to-3.7.1 customer.ipg" file. See [Figure 0-6.](#page-5-1)

<span id="page-5-1"></span>**Figure 0-6 Selecting Controller Firmware Upgrade for 3.7.1**

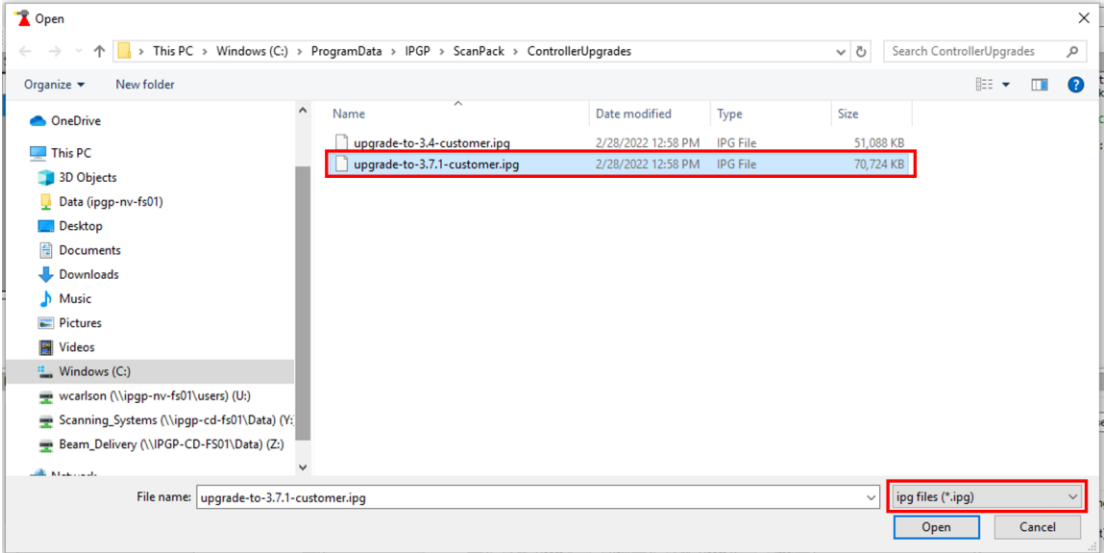

- 5. Click "Open."
- 6. The scanner will disconnect from the Scan Controller Utility during the update process. Be patient while the update takes place.
	- a. Connection to the Scan Controllers Serial Port allows users to see that the Scan Controller is performing the update process.

#### **IMPORTANT The Firmware update can take up to 15 minutes to complete. DO NOT POWER CYCLE THE SCAN CONTROLLER DURING THIS TIME.**

- 7. Once the update process is complete, reconnect to the Scan Controller in the Scan Controller Utility.
- 8. Click "Version Information" in the Actions Bar.
- 9. Verify that the Controller Firmware version has updated to 3.7.1. See [Figure 0-7](#page-6-0) as an example.

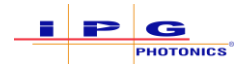

#### <span id="page-6-0"></span>**Figure 0-7 Controller Firmware 3.7.1**

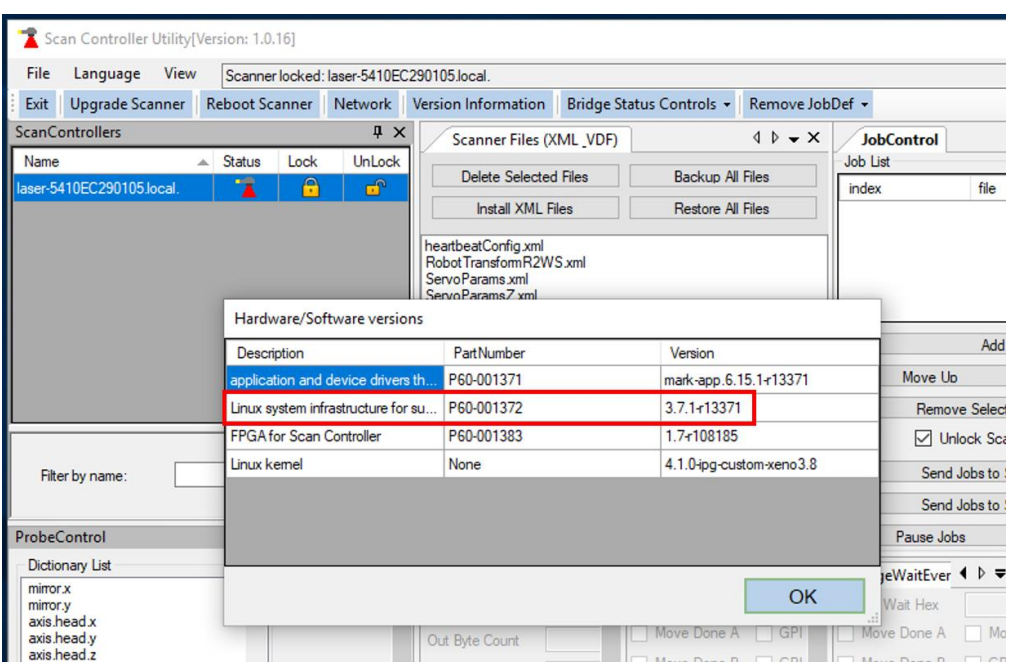

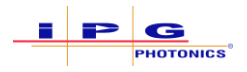

# <span id="page-7-0"></span>Updating the Controller FPGA Image file to 1.7-r119284

### **IMPORTANT The Scan Controller must have Controller Firmware version 3.7.1 prior to updating the FPGA Image file to 1.7-r119284.**

- 1. Open the Scan Controller Utility.
- 2. Connect to the scanner that requires the software update.
- 3. Click the "Upgrade Scanner" button in the Actions Bar. See [Figure 0-3.](#page-3-1)
- 4. Ensure the file type "rpm files (\*.rpm)" is selected and then select the "fpga-image-1.7- r119284.cortexa9hf\_neon.rpm" file. See [Figure 0-8.](#page-7-1)

#### <span id="page-7-1"></span>**Figure 0-8 Selecting FPGA Image Upgrade**

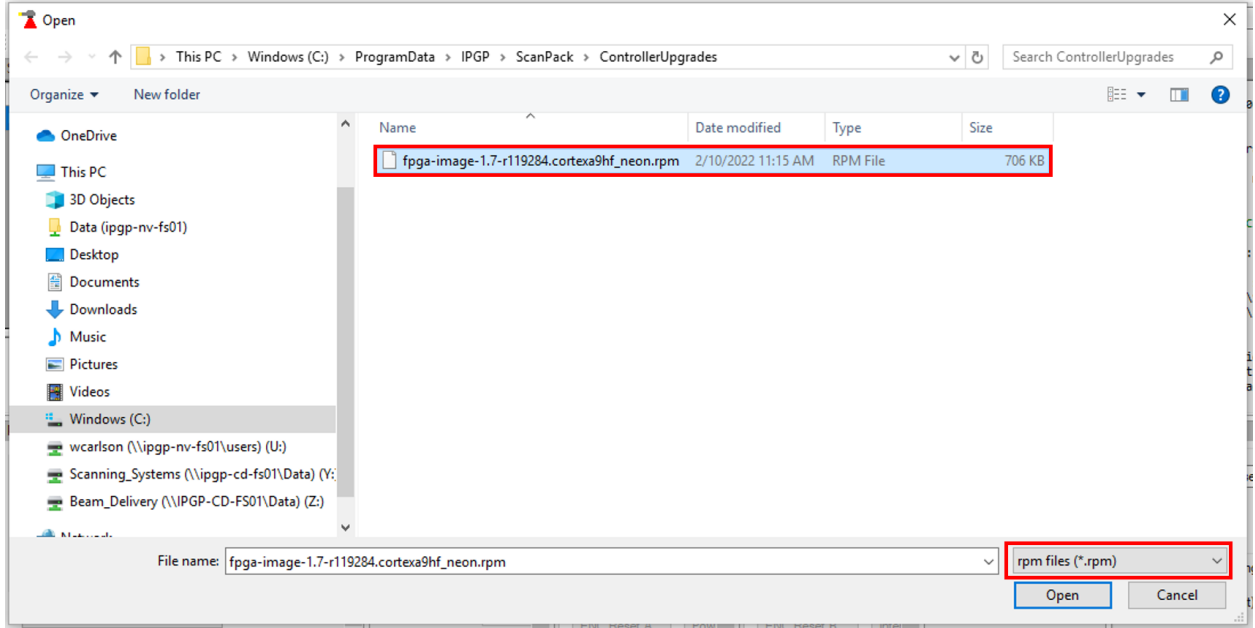

- 5. Click "Open."
- 6. The scanner will disconnect from the Scan Controller Utility during the update process. Be patient while the update takes place.

#### **IMPORTANT This update should only take a few minutes. During this time, the Scan Controller will power cycle automatically. Once the Scan Controller reboots, the user will be able to reconnect.**

- 7. Click "Ok" to acknowledge the update completed.
- 8. Once the update process is complete and the Scan Controller has reboot, reconnect to the Scan Controller in the Scan Controller Utility.
- 9. Click "Version Information" in the Actions Bar.

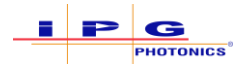

# 10. Verify that the "FPGA for Scan Controller" version has updated to 1.7-r119284.

#### **Figure 0-9 FPGA Version 1.7-r119284**

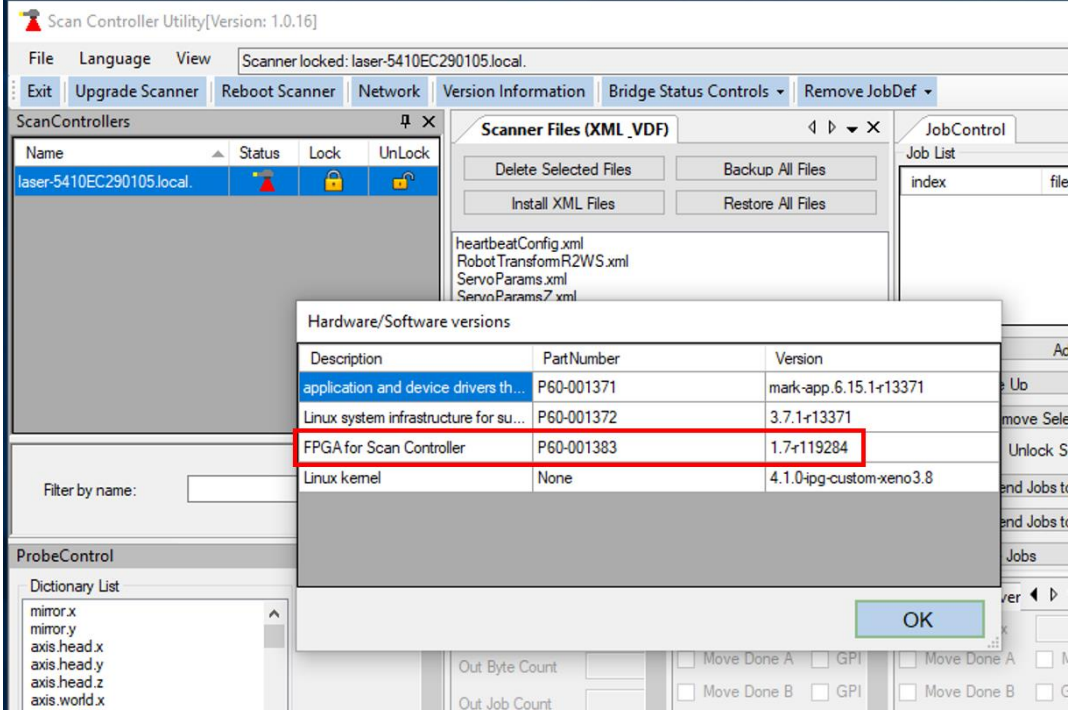